# BigBlueButton für Schülerinnen und Schüler

Wenn Du an einer Videokonferenz in BigBlueButton teilnehmen möchtest, kannst Du direkt in Deinem itslearning-Kurs auf den entsprechenden Link klicken. Anschließend kommst Du in den Warteraum, wo Du Deinen Namen eingeben und auf **Beitreten** klicken musst.

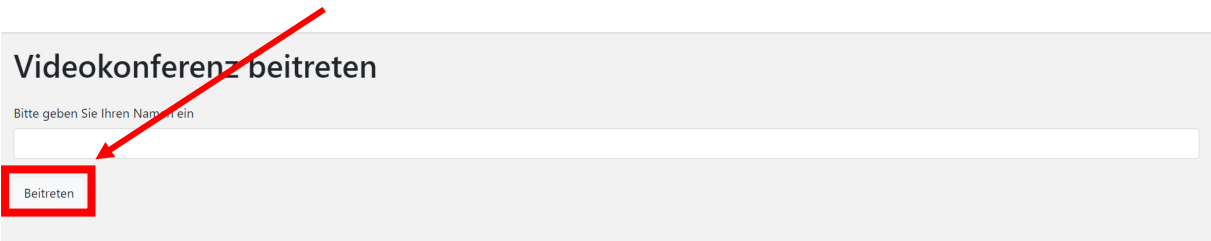

Anschließend erscheint folgendes Fenster, bis Du in den Videokonferenzraum kommst.

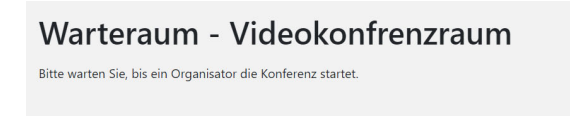

Sobald sich BigBlueButton geöffnet hat, musst Du entscheiden, ob Du in der Konferenz nur zuhören möchtest – dann auf das Symbol mit den **Kopfhörern** klicken – oder selbst sprechen möchtest – dann auf das Symbol mit dem **Mikrofon** klicken.

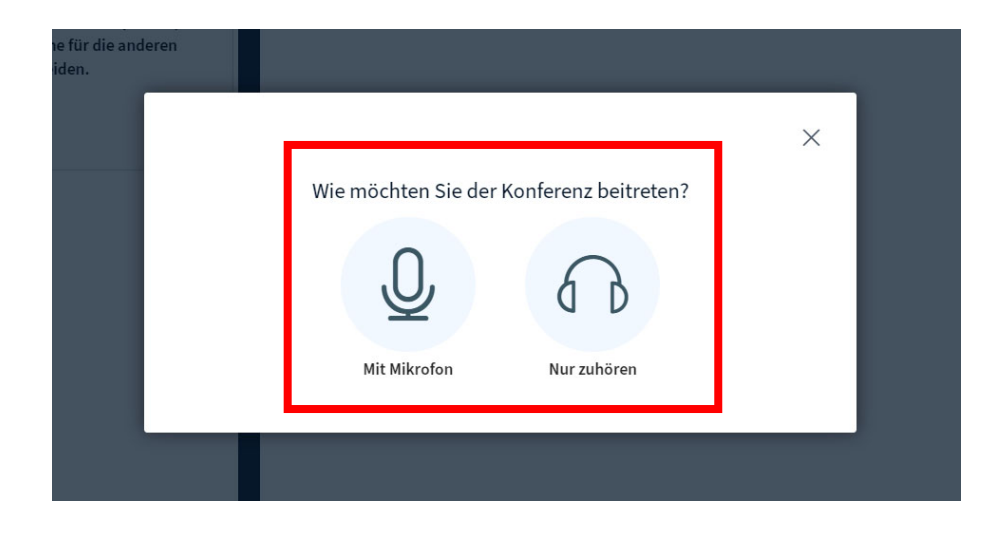

Wenn Du das Symbol mit dem Mikrofon angeklickt hast, beginnt BigBlueButton damit, eine Verbindung zu Deinem Mikrofon herzustellen. Dies kann einen kleinen Augenblick dauern. Währenddessen siehst Du den Hinweis: "Audio-Verbindung wird hergestellt". Außerdem musst Du eventuell den Zugriff auf das Mikrofon erlauben. Klicke dafür auf oben links auf **"Zulassen"**.

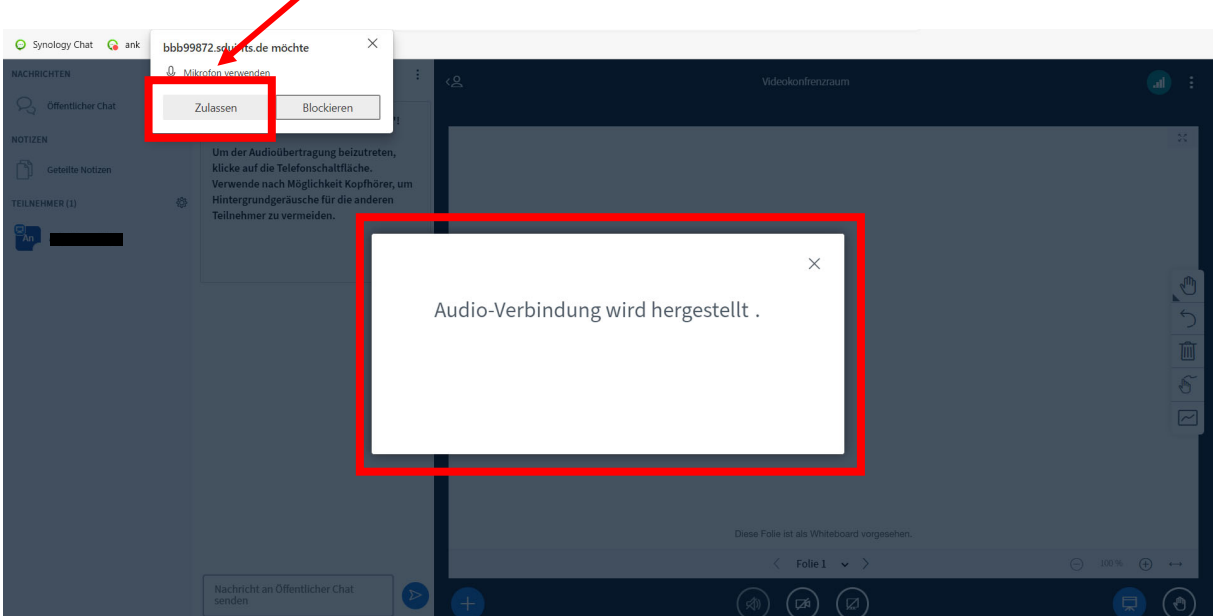

Sobald eine Verbindung hergestellt wurde, erfolgt ein Echotest. Mit diesem kannst Du selbst prüfen, ob Du in der Konferenz zu hören bist und selbst zuhören kannst. Sobald Du etwas sagst, musst Du Dich an dieser Stelle selbst hören. Dies funktioniert aber nur an dieser Stelle.

Kannst Du Dich selbst hören, klicke bitte auf das grüne Symbol.

Kannst Du Dich selbst nicht hören, klicke bitte auf das rote Symbol.

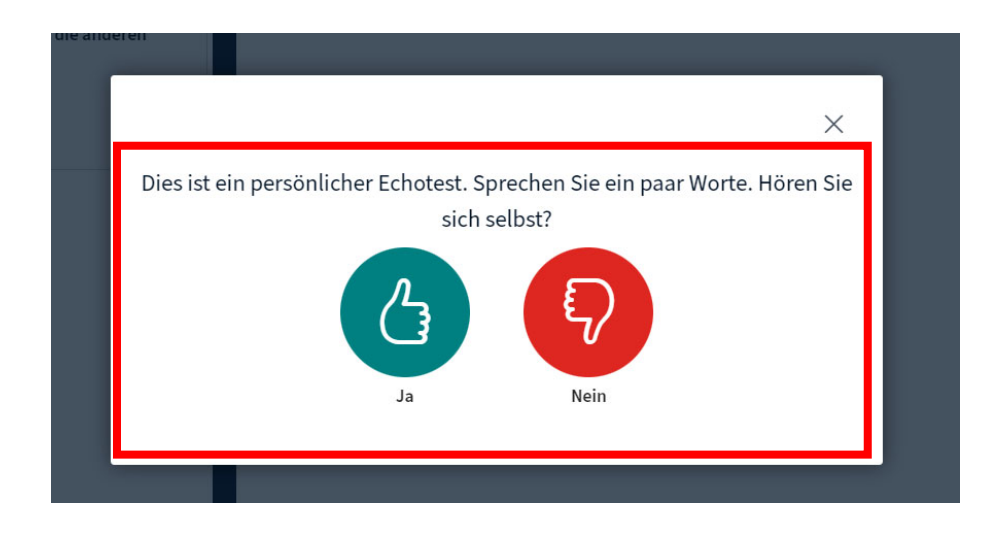

Wenn Du auf das rote Symbol geklickt hast, öffnet sich ein kleines Fenster, das Dir Dein aktuell ausgewähltes Mikrofon sowie den aktuell ausgewählten Lautsprecher anzeigt.

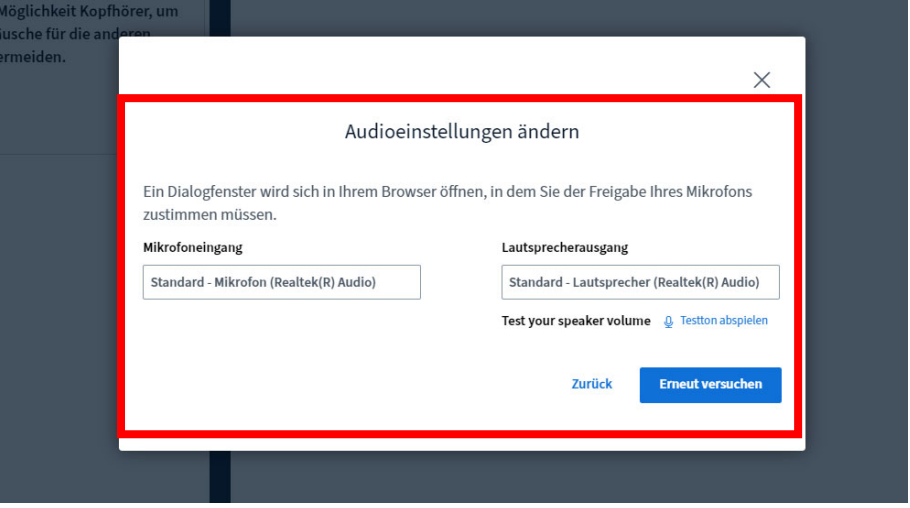

Wenn Du nun in das Feld unter dem "Mikrofoneingang" oder dem "Lautsprecherausgang" klickst, werden Dir alle verfügbaren Geräte angezeigt und Du kannst eines auswählen. Wenn Du auf "Erneut versuchen" klickst, wirst Du zum Echotest zurückgeleitet.

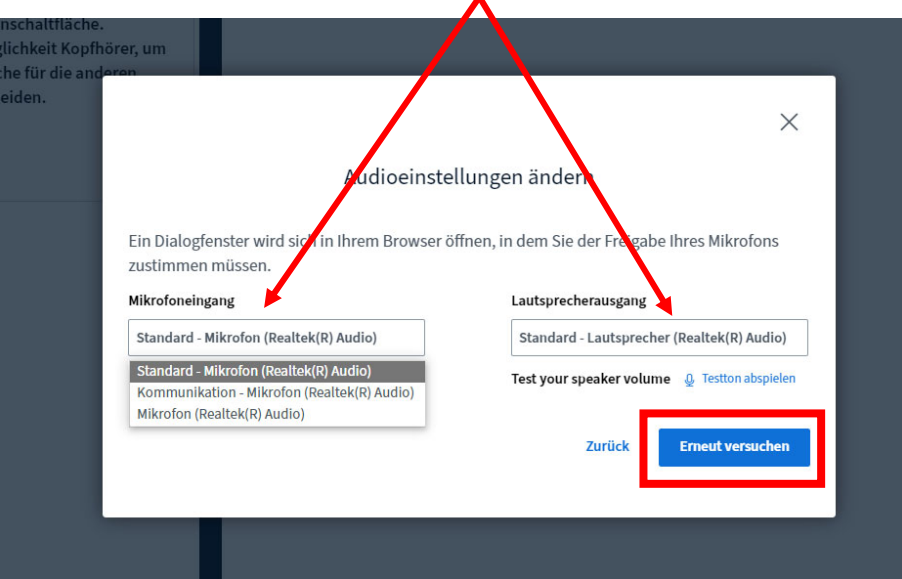

Diesen Vorgang kannst Du solange wiederholen, bis Du Dich selbst hören kannst, denn nur dann bist Du auch in der Konferenz hörbar und kannst selbst zuhören.

Sobald Du das grüne Symbol angeklickt hast, kommst Du in den fertigen Videokonferenzraum.

#### Wie kann ich mein Mikrofon an- und ausmachen?

Abhängig davon, ob Du gerade in der Videokonferenz selbst sprechen möchtest oder nicht, kannst Du Dein eigenes Mikrofon über das "Mikrofon-Symbol" an und ausschalten. Blau bedeutet an und schwarz bedeutet aus. Um störende Hintergrundgeräusche zu vermeiden, solltest Du Dein Mikrofon immer ausmachen, wenn Du gerade selbst nicht sprechen möchtest.

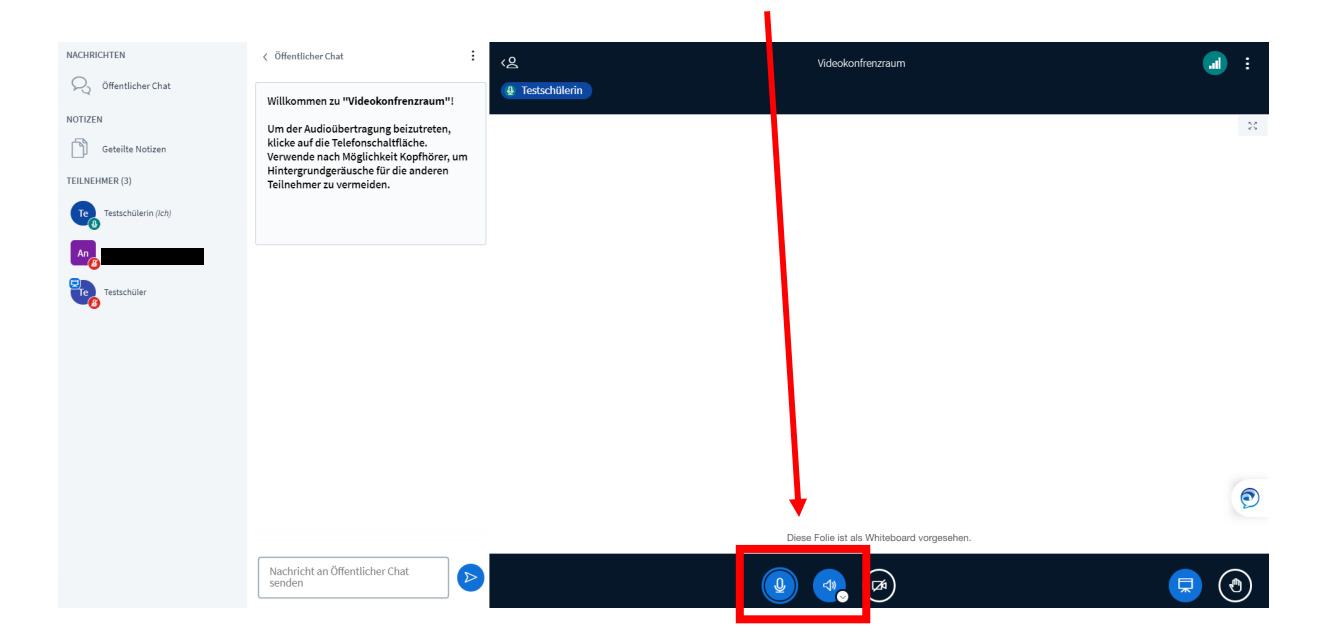

Wenn das "Lautsprecher-Symbol" blau ist, kannst Du zuhören. Wenn es schwarz ist, kannst Du weder zuhören noch sprechen. Dann musst Du erneut auf das **Symbol** klicken, um Mikrofon und Lautsprecher erneut zu verbinden. Über den kleinen weißen Pfeil rechts neben dem **Symbol** kannst Du auch während der Konferenz die Toneinstellungen ändern.

#### Wie kann ich meine Webcam anmachen?

Wenn Du in der Videokonferenz Dein eigenes Kamerabild anmachen möchtest, musst Du ganz unten auf das **Kamerasymbol** klicken.

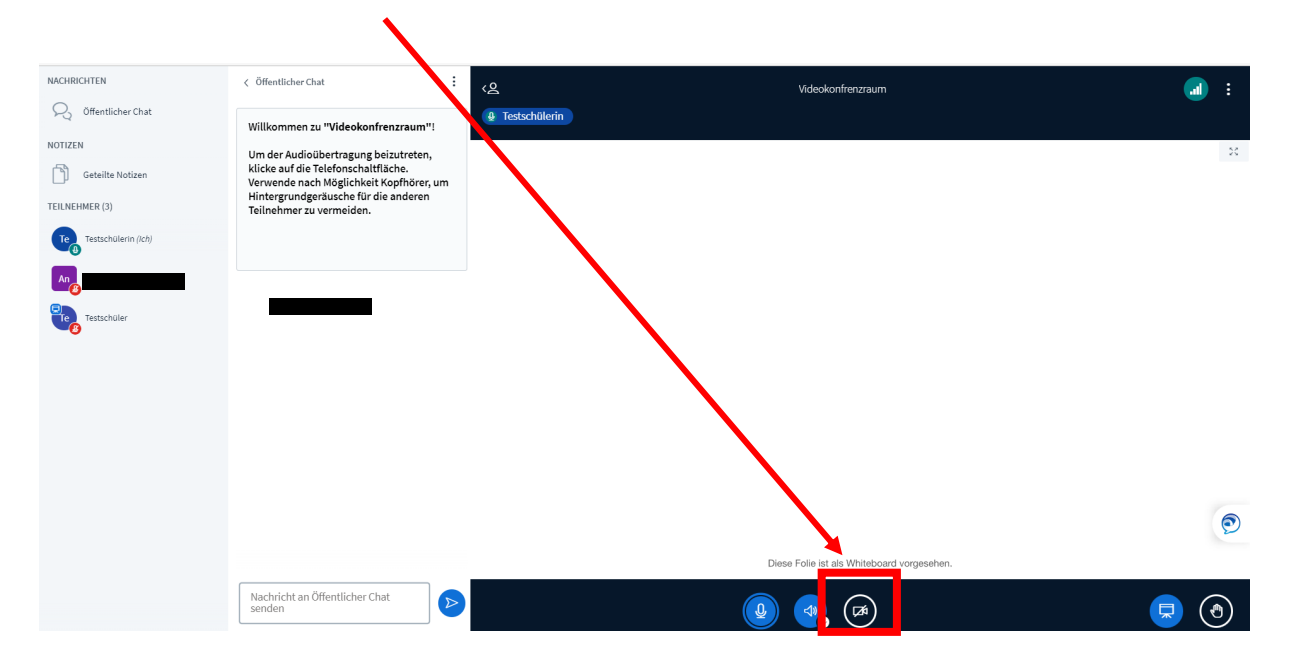

BigBlueButton wählt nun automatisch eine verfügbare Webcam aus. Den Zugriff auf diese musst Du dem Programm anschließend erlauben. Klicke dazu auf "Zulassen".

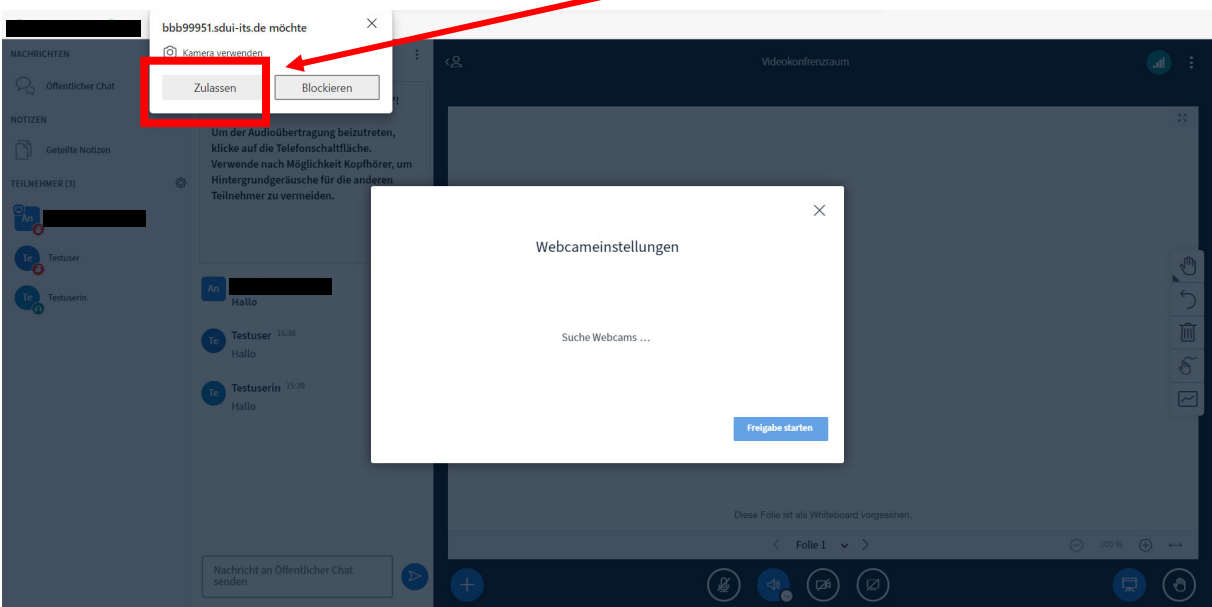

Sobald die Kamera fertig eingerichtet ist, erscheint in der Mitte das Bild, das auch die übrigen Konferenzteilnehmer sehen werden. Ist dies in Ordnung, klicke auf "Freigabe starten". Ist das Bild falsch, kannst Du mit Hilfe der Drop-Down-Menüs darüber eine andere Kamera auswählen und es erneut probieren.

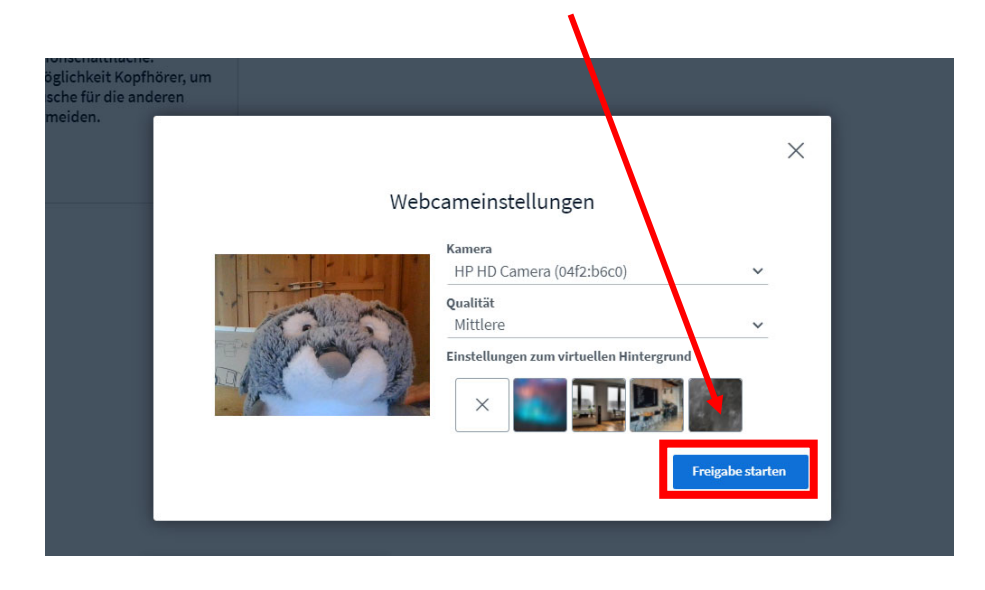

Dein Kamerabild erscheint nun am oberen Rand:

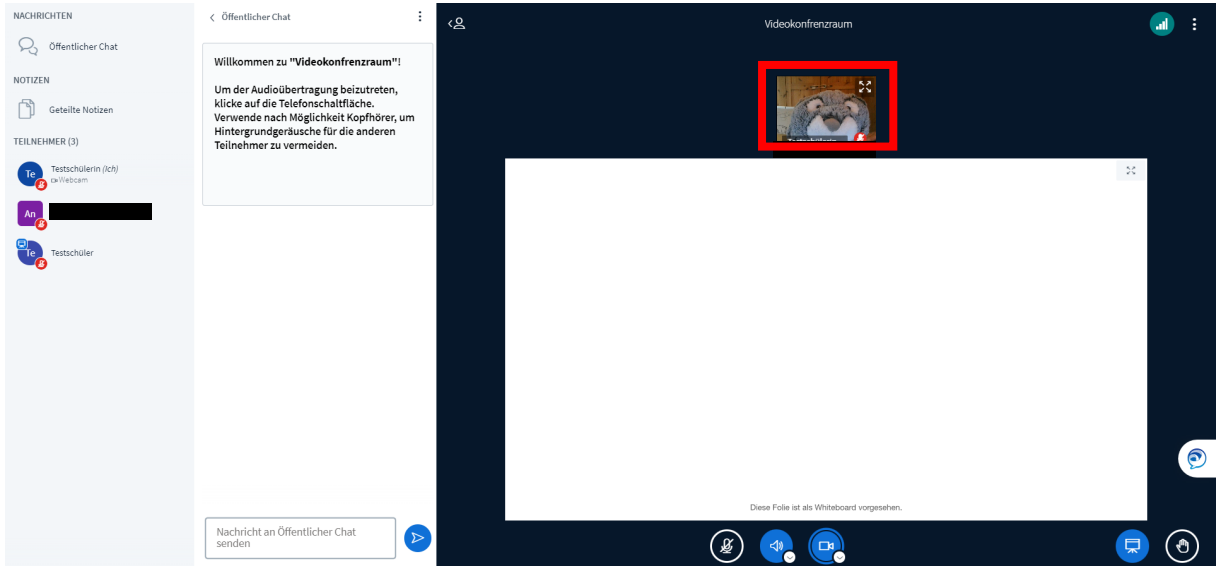

Haben auch Deine Mitschülerinnen und Mitschüler die Kameras aktiviert, so erscheinen diese alle nebeneinander. Wenn Du die Bilder größer sehen möchtest, kannst Du einfach das Whiteboard minimieren, indem Du auf das **Symbol** unten rechts in der Ecke klickst.

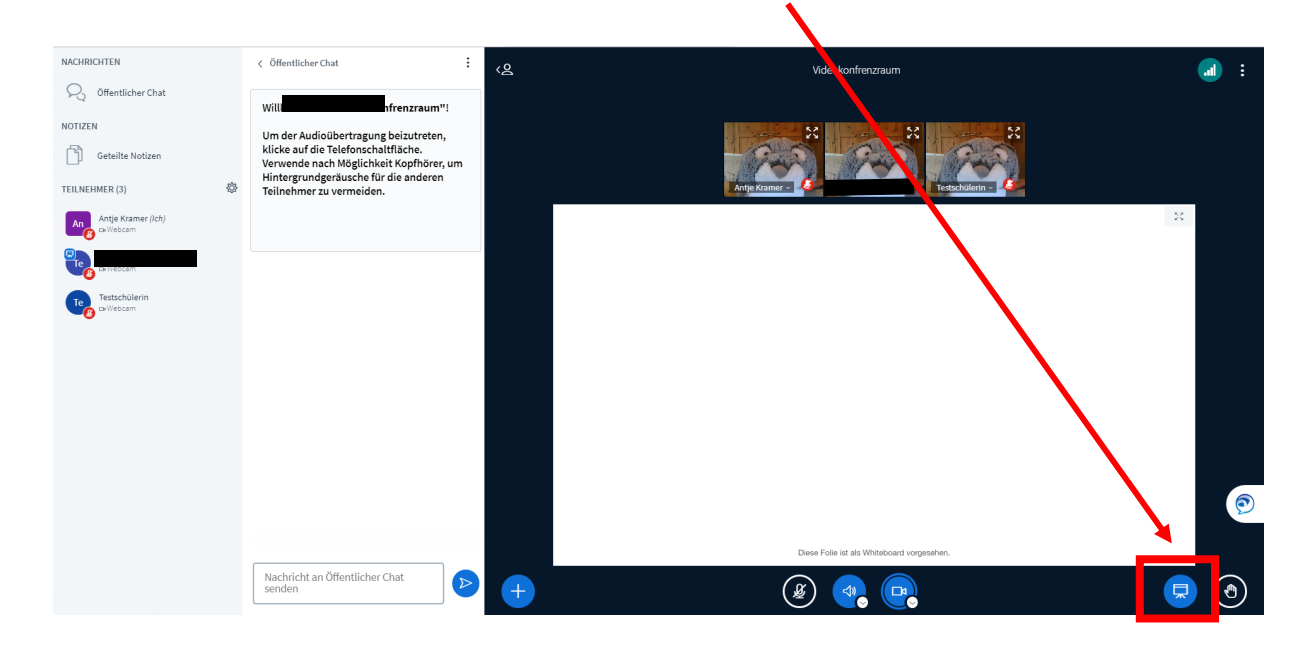

Die Bilder sind nun mittig angeordnet und größer. Wenn Du diese Aktion rückgängig machen möchtest, kannst Du einfach wieder die Präsentation öffnen, indem Du erneut unten rechts auf das **Symbol** klickst.

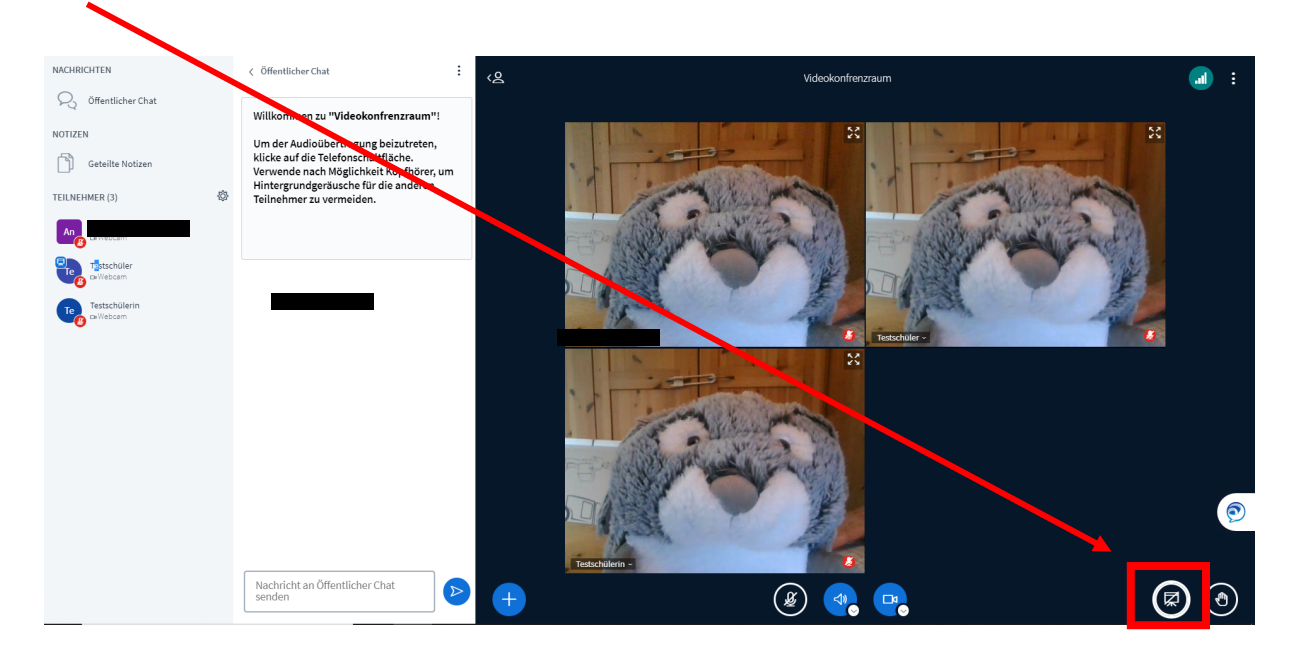

# Die Teilnehmerübersicht verstehen

Auf der linken Seite findest Du eine Übersicht aller Teilnehmerinnen und Teilnehmer.

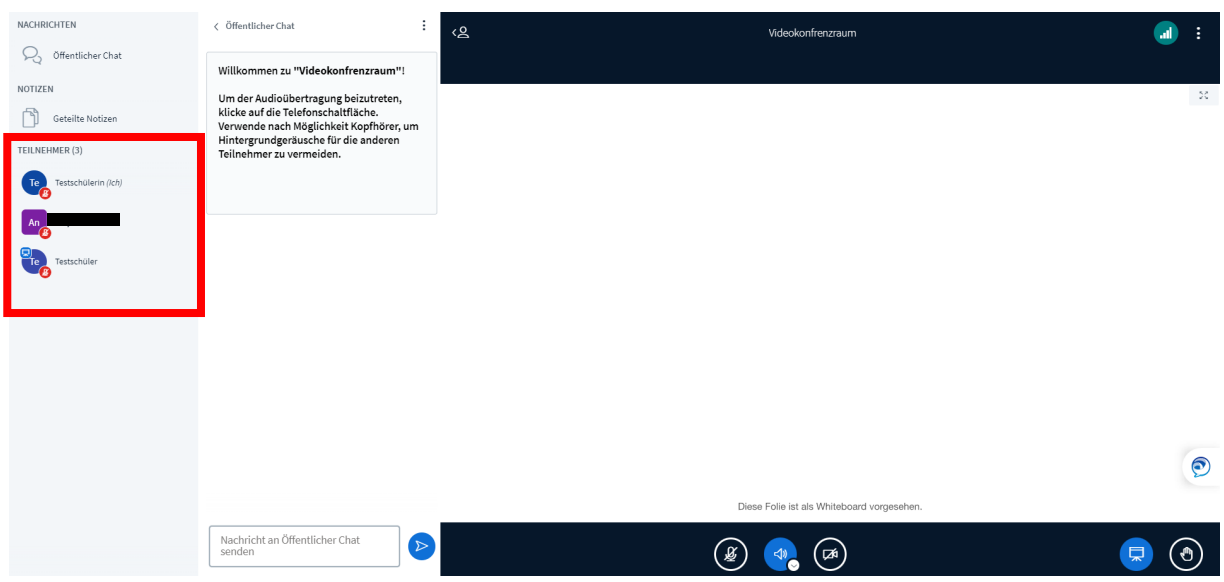

Außerdem werden verschiedene Symbole eingeblendet, denen Du Informationen über die anderen Teilnehmerinnen und Teilnehmer entnehmen kannst.

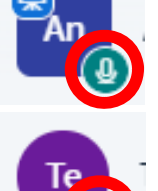

Grünes Mikrofon-Symbol unten rechts

- Die Teilnehmerin oder der Teilnehmer hat das Mikrofon aktiviert und an. Die Person kann sprechen.

Rotes Mikrofon-Symbol unten rechts

- Die Teilnehmerin oder der Teilnehmer hat das Mikrofon aktiviert aber nicht an. Möchte die Person sprechen, muss sie das Mikrofon noch anmachen.

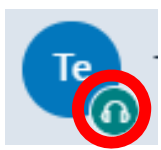

Grünes Headset-Symbol unten rechts

Die Teilnehmerin oder der Teilnehmer hat das Mikrofon nicht aktiviert und kann daher nur zuhören.

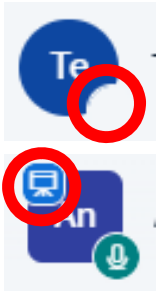

Leerer weißer Kreis unten rechts

- Die Teilnehmerin oder der Teilnehmer kann weder etwas hören noch etwas sagen. Die Person tritt gerade der Konferenz bei oder hat Probleme, sich zu verbinden.

Blaues Präsentations-Symbol oben links

- Die Teilnehmerin oder der Teilnehmer hat die Präsentationsrechte. Was das bedeutet, wird Dir später noch erklärt.

## Den Öffentlichen Chat benutzen

Über den Öffentlichen Chat können alle Teilnehmerinnen und Teilnehmer mit einander kommunizieren. Der Chat befindet sich neben der Teilnehmerübersicht. Neue Nachrichten werden im **Eingabefeld** darunter eingetippt.

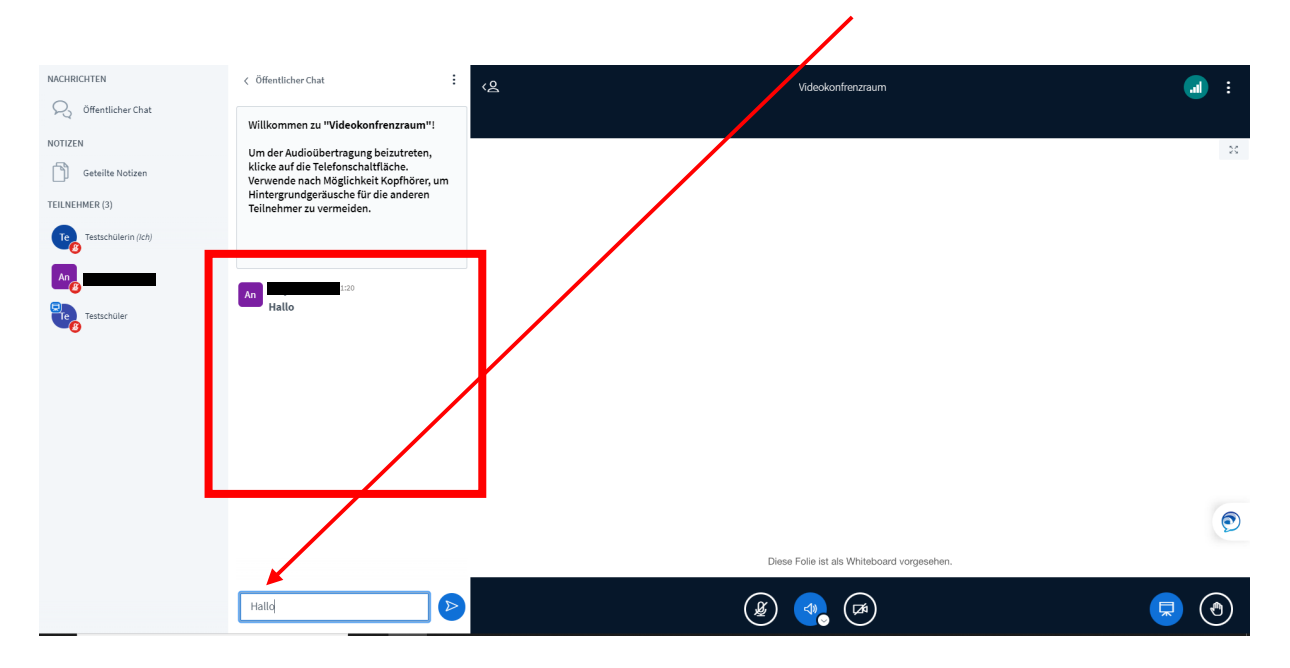

Bei jeder neuen Nachricht wird jeweils die oder der Verfasser und die Uhrzeit des Beitrags mit angegeben.

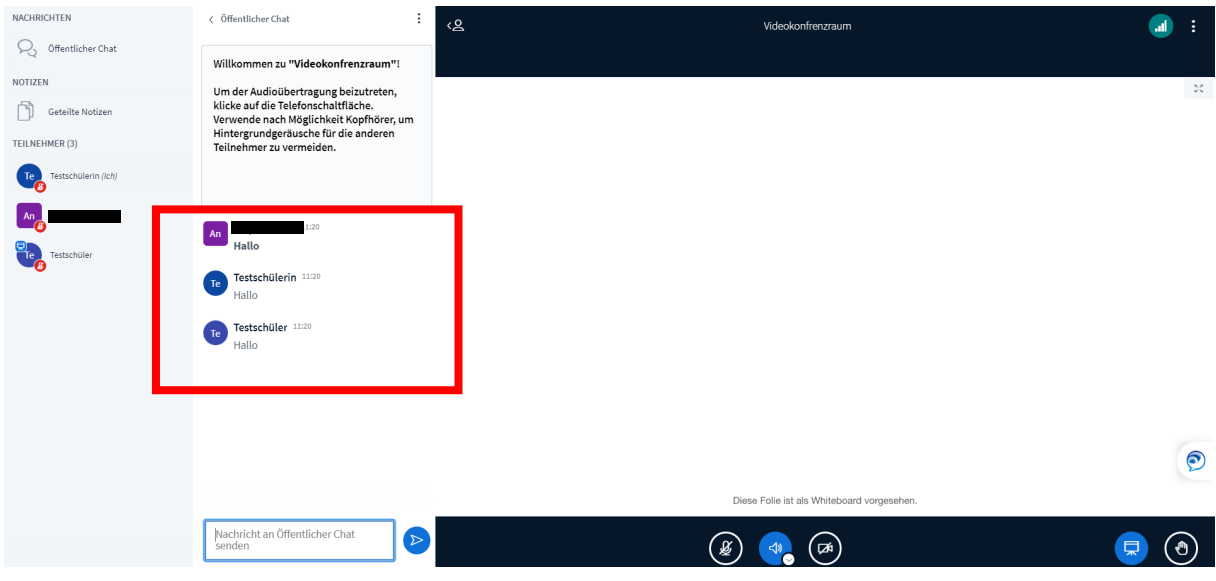

#### Den Privatchat benutzen

Wenn Deine Lehrerin oder Dein Lehrer dies erlaubt hat, kannst Du auch mit Deinen Mitschülerinnen oder Deinen Mitschülern in einem Privatchat schreiben. Klicke dazu auf den entsprechenden Namen und wähle "Privaten Chat starten" aus.

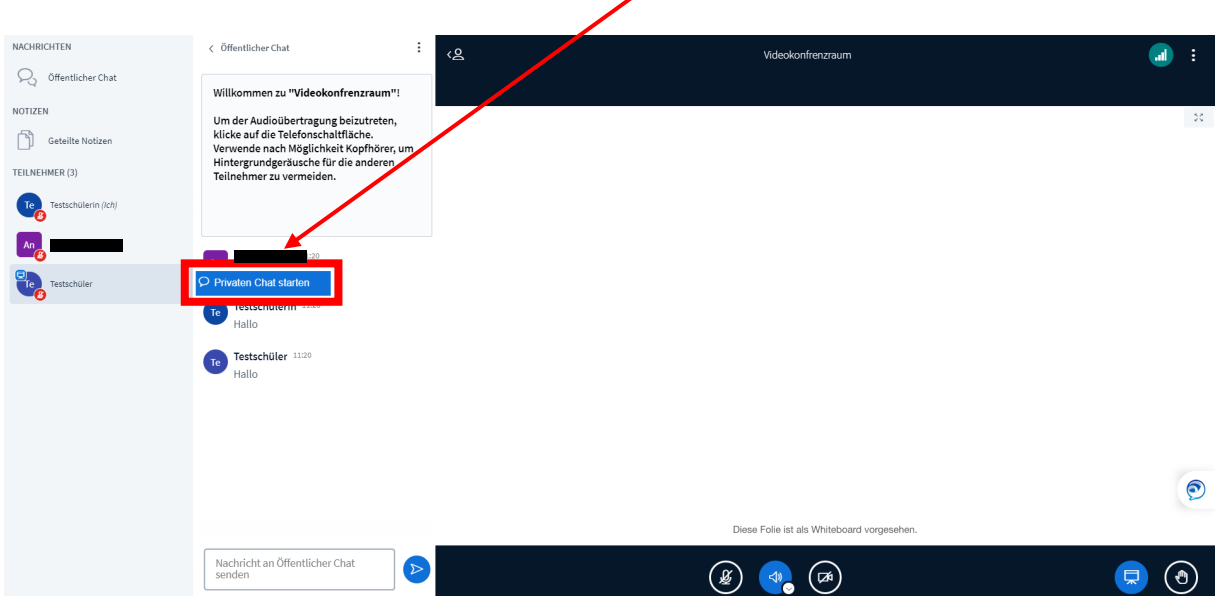

Der Privatchat öffnet sich an Stelle des "Öffentlichen Chat". Gleichzeitig werden beide aber auch oben links angezeigt, so dass Du zwischen ihnen oder auch mehreren hin- und herwechseln kannst.

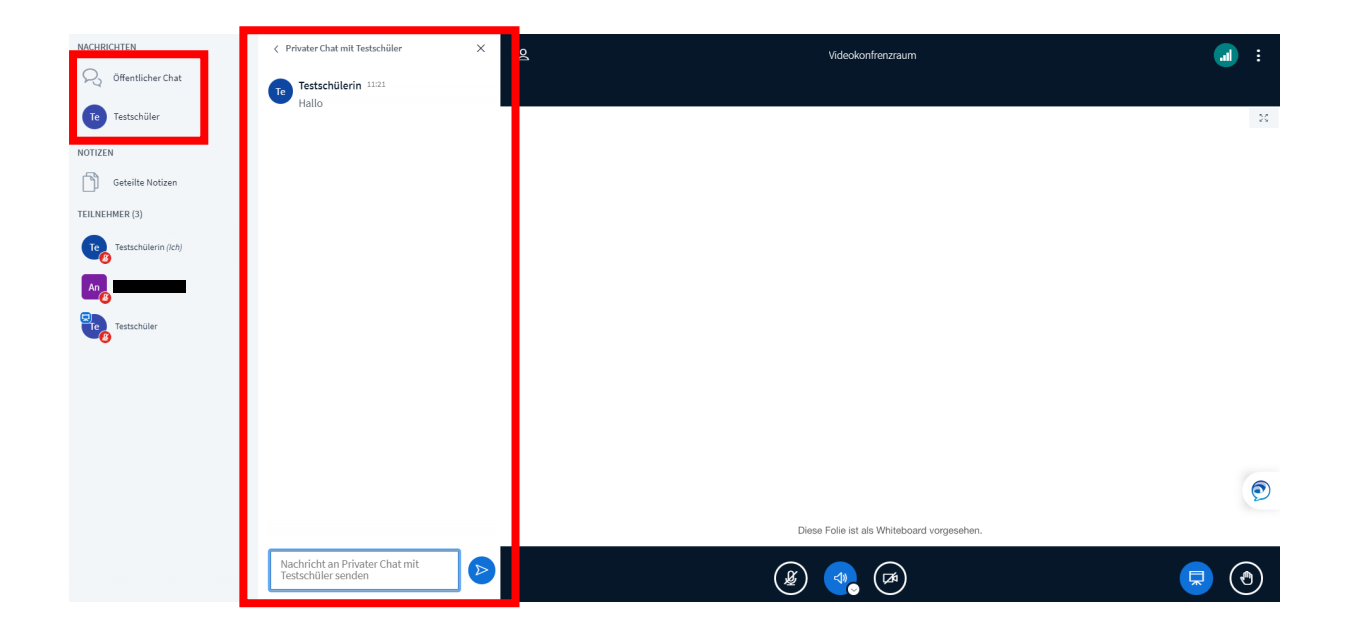

Wenn es in einem der Chats etwas Neues gibt, bekommst Du dies durch zwei rote Markierungen an verschiedenen Stellen angezeigt. Dies erfolgt auch, wenn Du die Funktion "Geteilte Notizen" aktiviert hast.

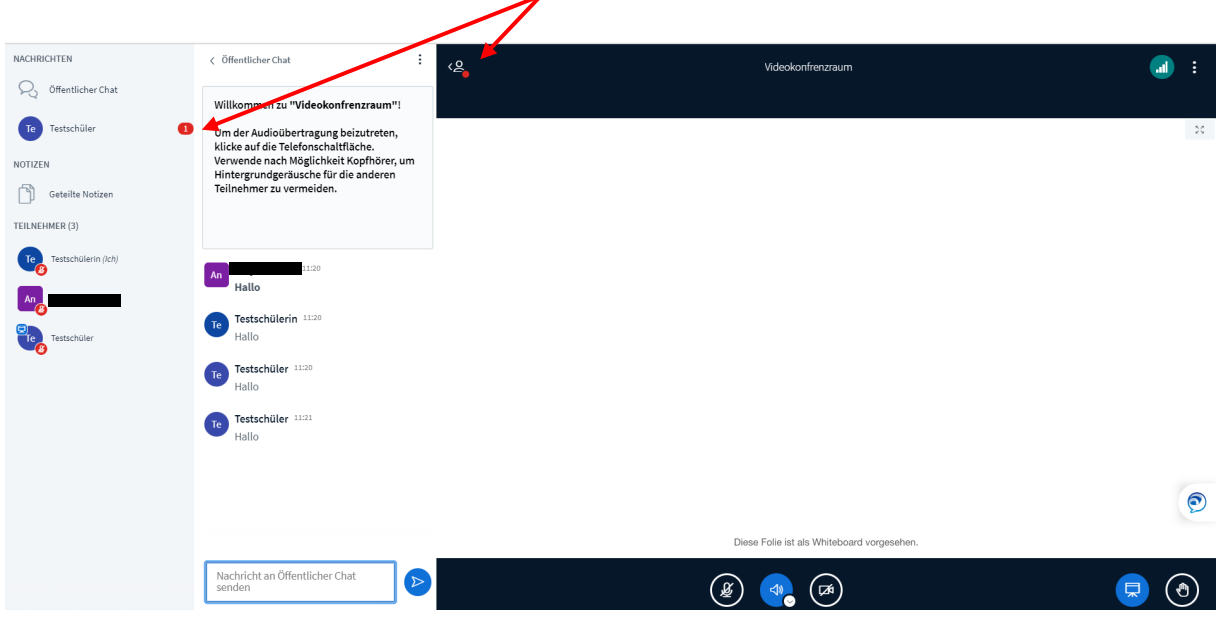

### Die Funktion "Geteilte Notizen"

Nur wenn Deine Lehrerin oder Dein Lehrer die Funktion "Geteilte Notizen" freigegeben hat, kannst auch Du hier etwas schreiben. Ansonsten kannst Du nur lesen, was geschrieben wurde. Der Zugang zur Funktion "Geteilte Notizen" befindet sich oben links:

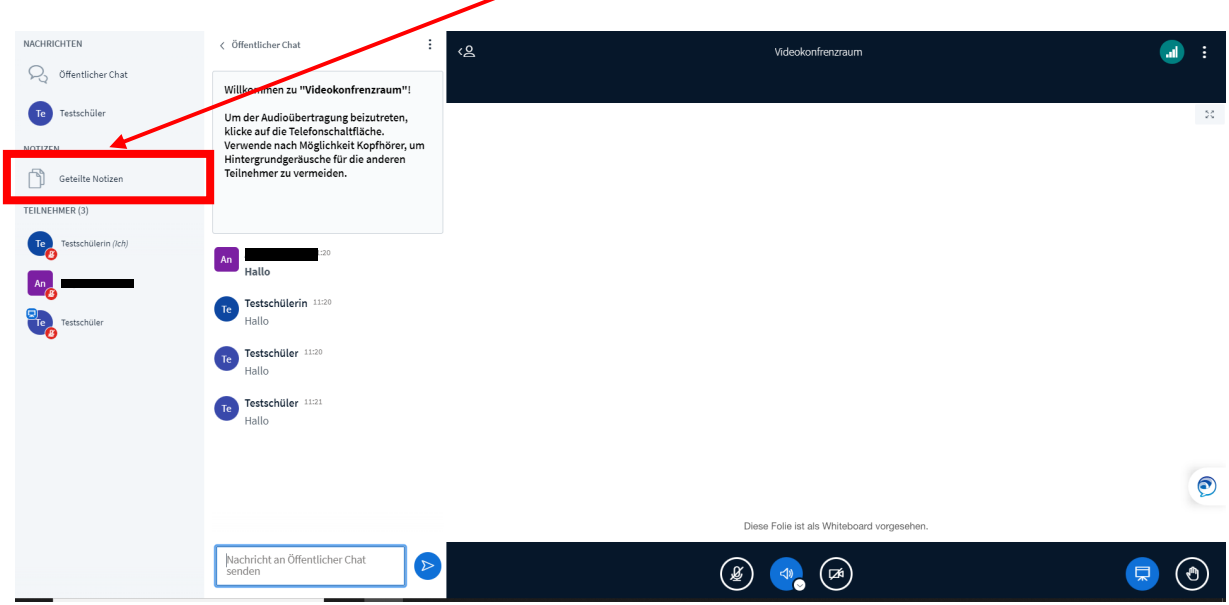

Die Funktion "Geteilte Notizen" erscheint anstelle des Chats, der entsprechend nicht mehr sichtbar ist. Möchtest Du einen der Chats wieder einblenden, kannst Du einfach oben links auf diesen klicken.

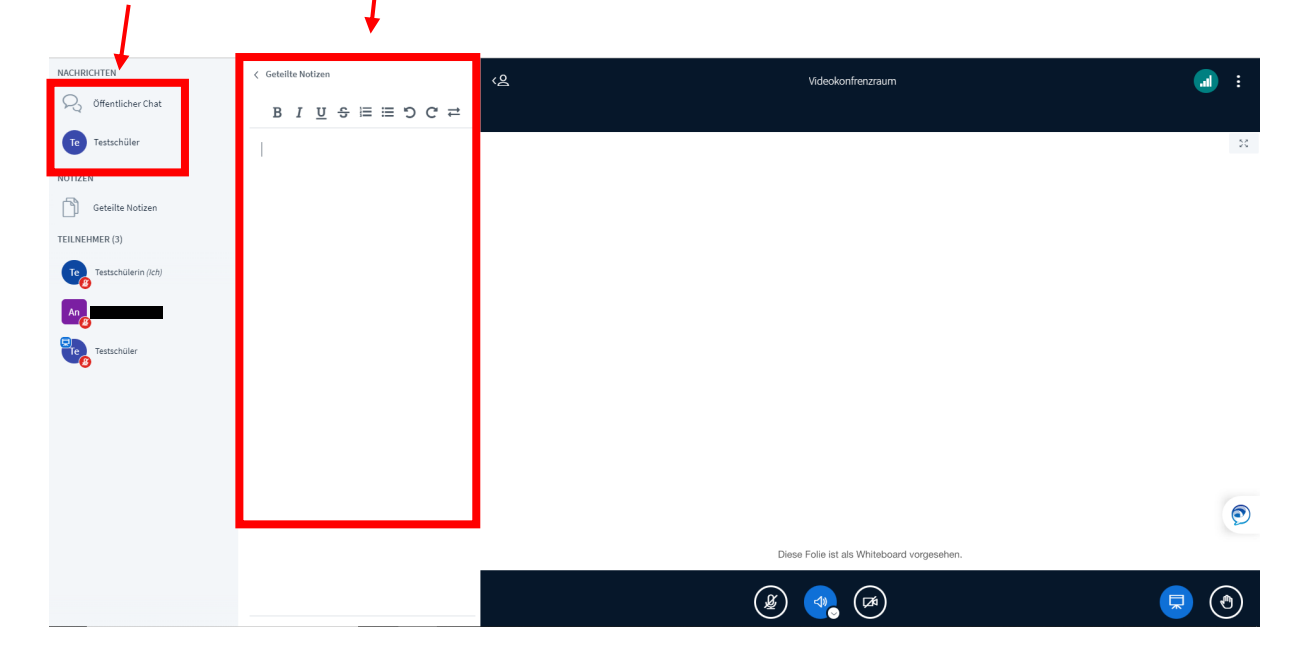

Wenn Du selbst etwas schreiben darfst, erscheint im oberen Bereich die **Toolbar.** Hier kannst Du Wörter oder komplette Textpassagen:

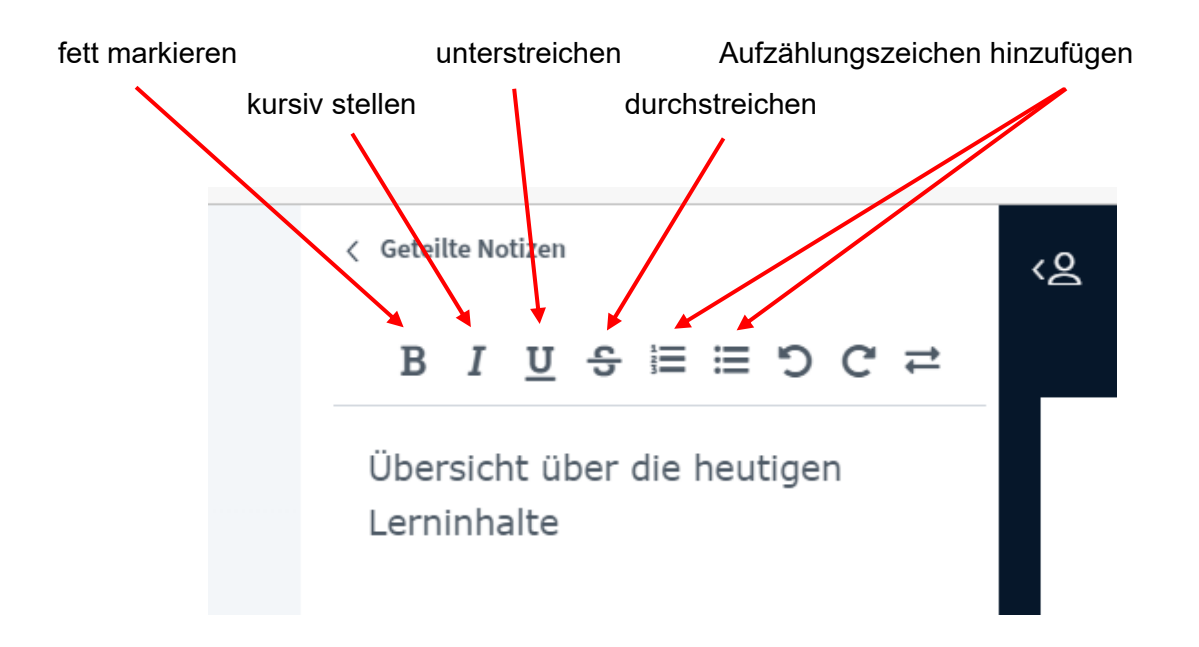

Du kannst auch die Größe des Textfeldes beliebig verändern. Gehe dazu einfach mit dem Cursor auf die Trennlinie zwischen "Geteilte Notizen" und "Whiteboard" und verschiebe diese mit der gedrückten linken Maustaste.

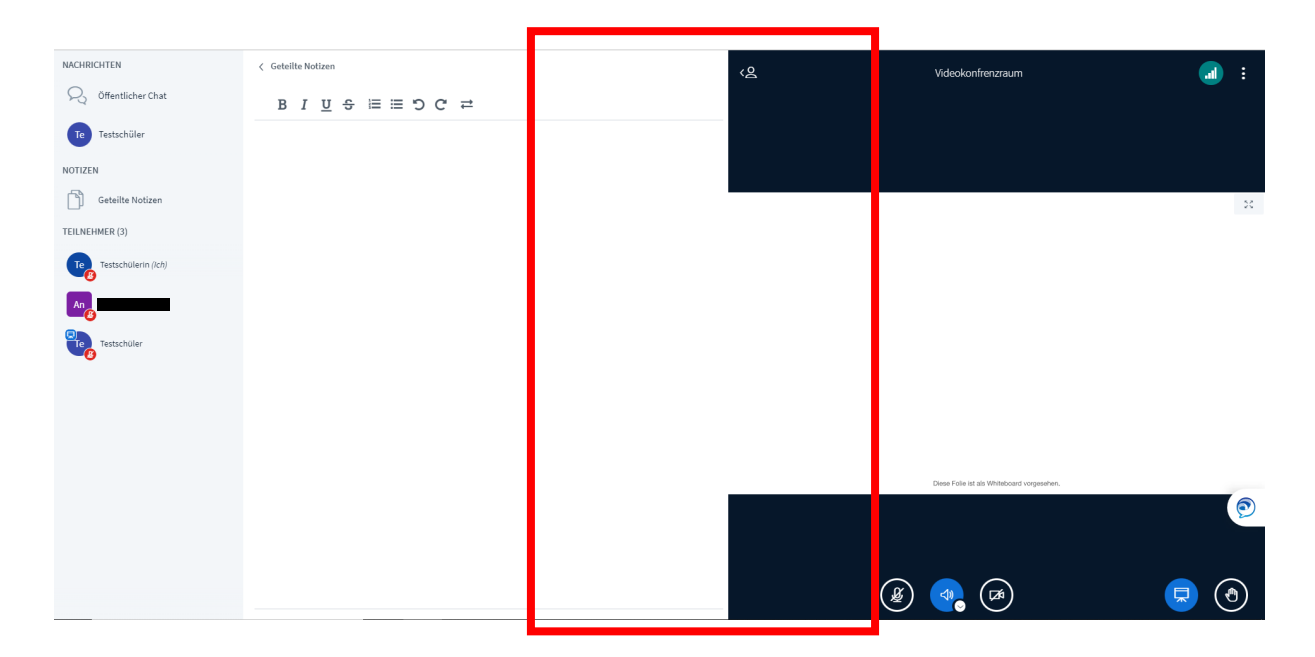

## Das Whiteboard benutzen

Auch das Whiteboard kannst Du selbst nur benutzen, wenn Deine Lehrerin oder Dein Lehrer dies freigegeben hat. Ansonsten ist es einfach nur eine leere weiße Fläche für Dich, die den größten Raum in BigBlueButton einnimmt.

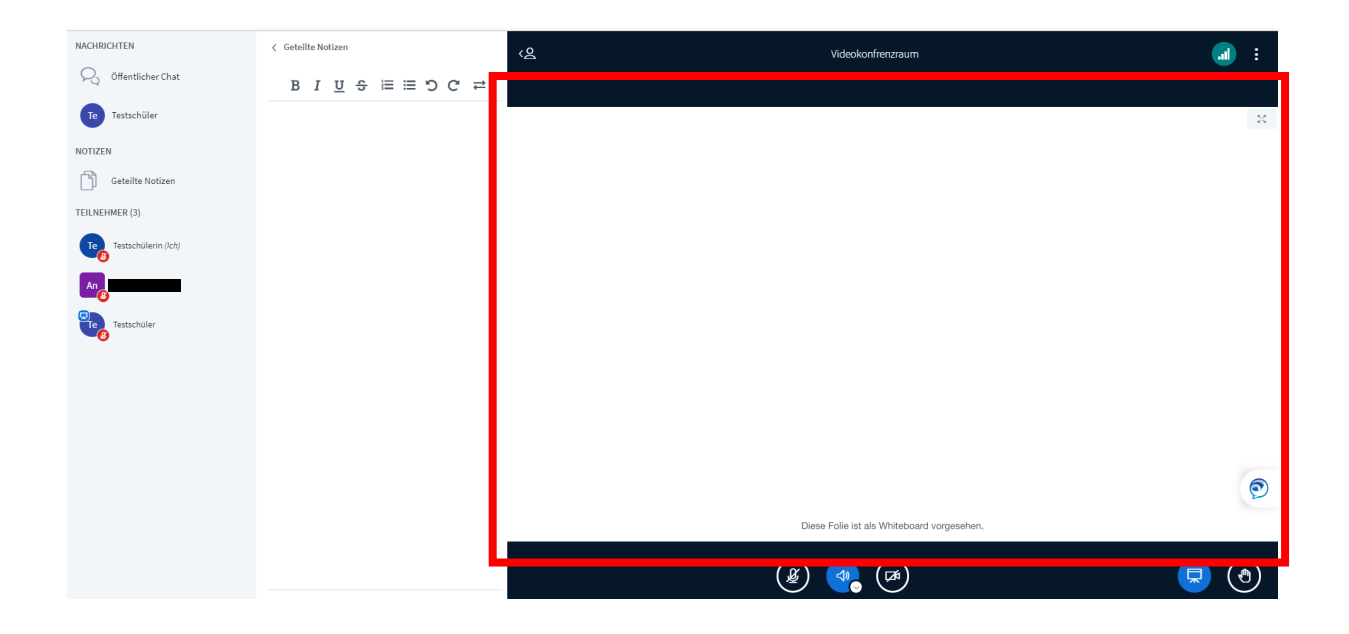

Wenn Dir Deine Lehrerin oder Dein Lehrer die Bearbeitung des Whiteboards erlaubt, erscheint am rechten Rand eine **Toolbar**. Über diese kannst Du Textfelder oder Objekte einfügen, Strichbreite oder Farbe auswählen und auch im Freihandmodus schreiben.

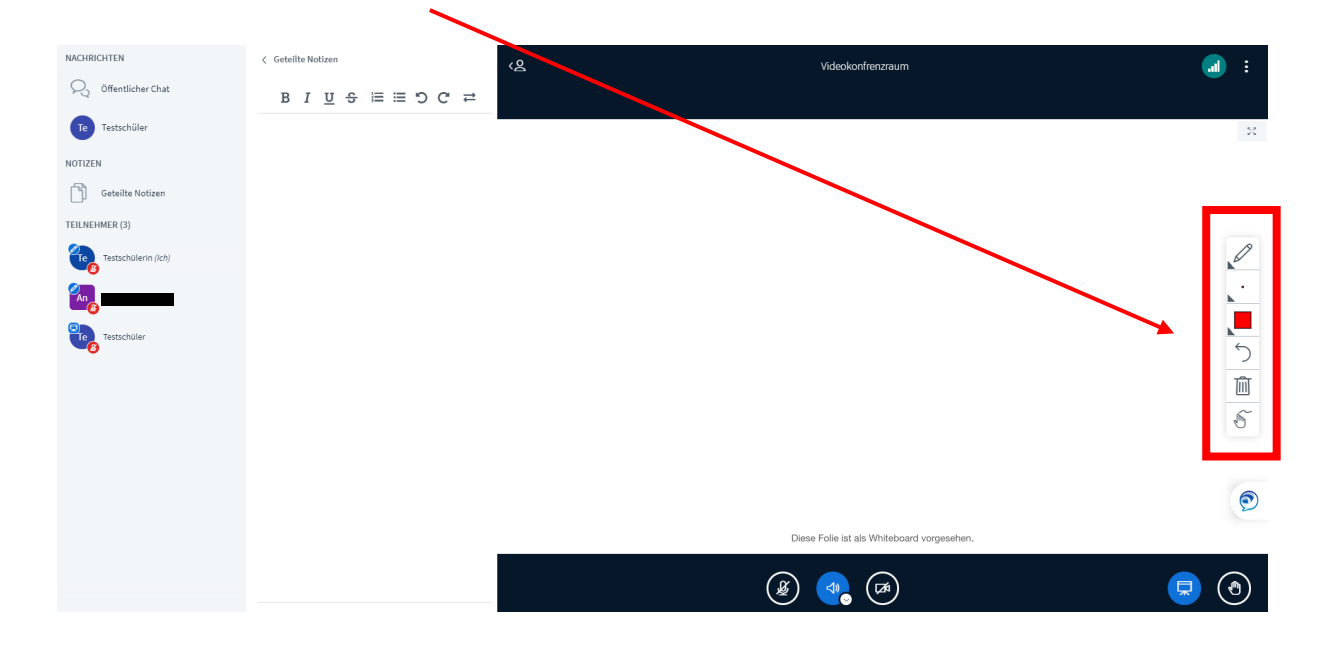

# Was wenn Chat oder "Geteilte Notizen" weg sind?

Sowohl die Funktion "Geteilte Notizen" als auch der "Öffentliche Chat", der Privatchat und die Teilnehmerliste können gemeinsam ausgeblendet werden. Wenn dies passiert, kannst Du sie wieder einblenden, indem Du oben links auf das **runde Symbol** klickst.

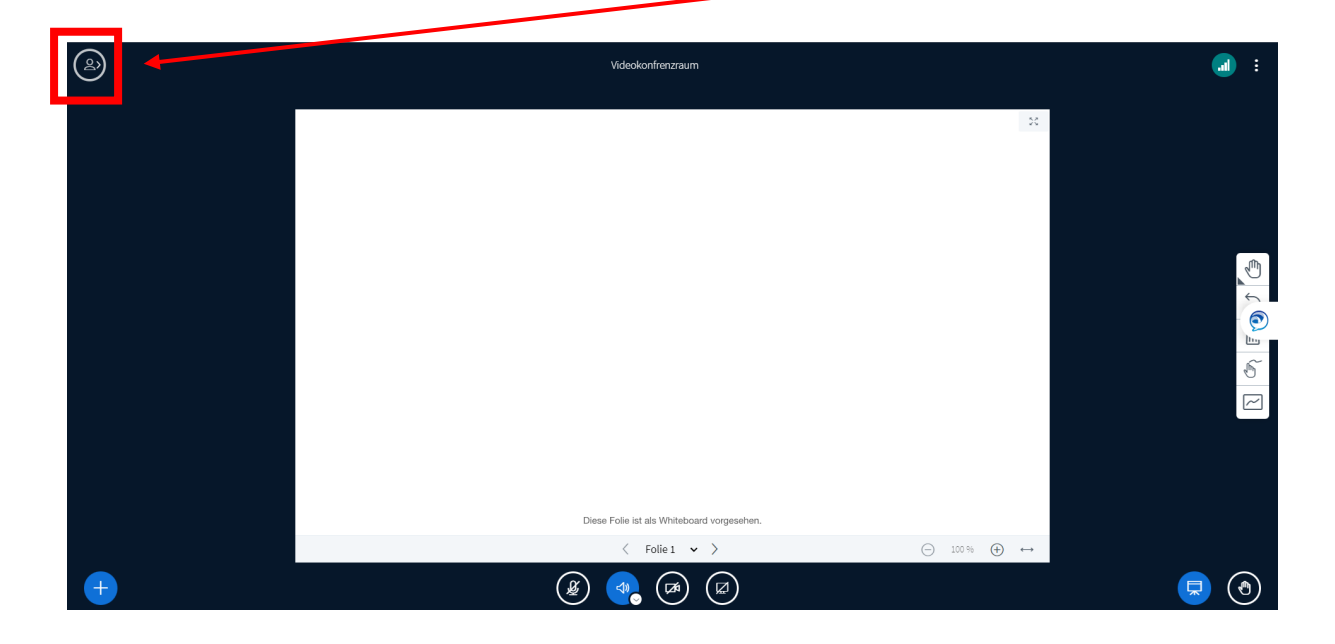

Über das **Symbol oben links** kannst Du natürlich auch alles wieder selbst ausblenden.

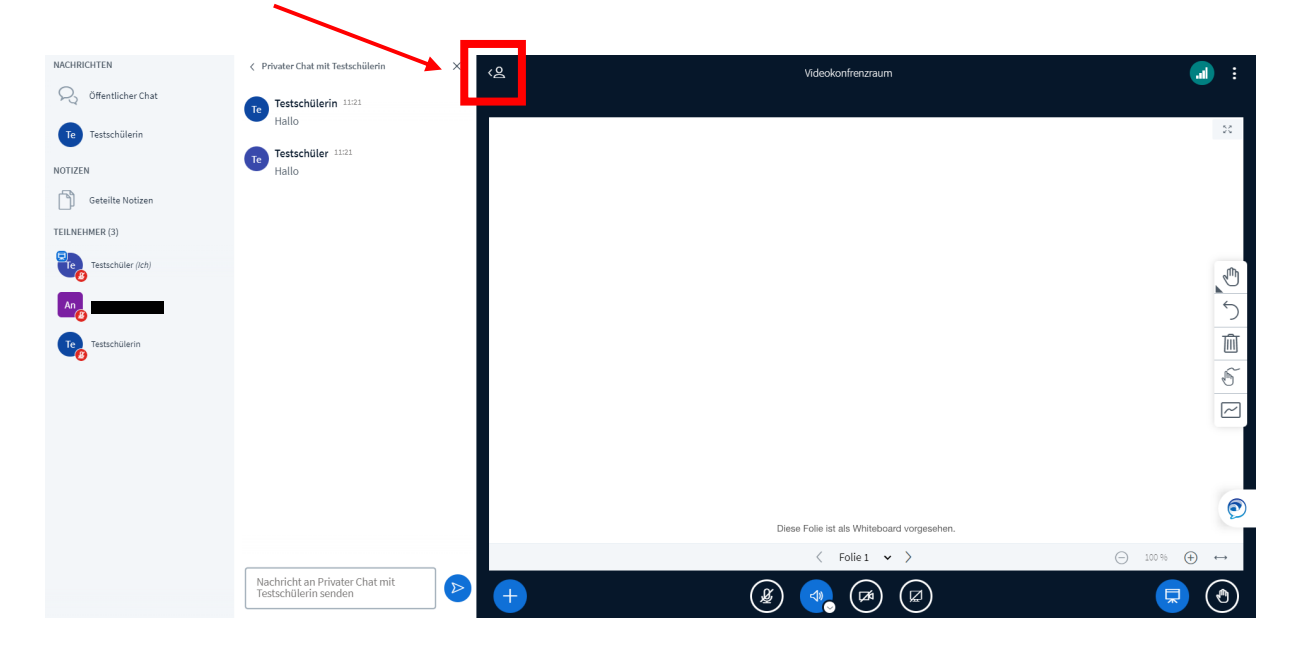

## Was ändert sich, wenn ich zum Präsentator gemacht werde?

Deine Lehrerin oder Dein Lehrer kann Dich zum Präsentator machen. Dies erkennst Du auch daran, dass sich Deine Benutzeroberfläche verändert und neue Funktionen hinzukommen:

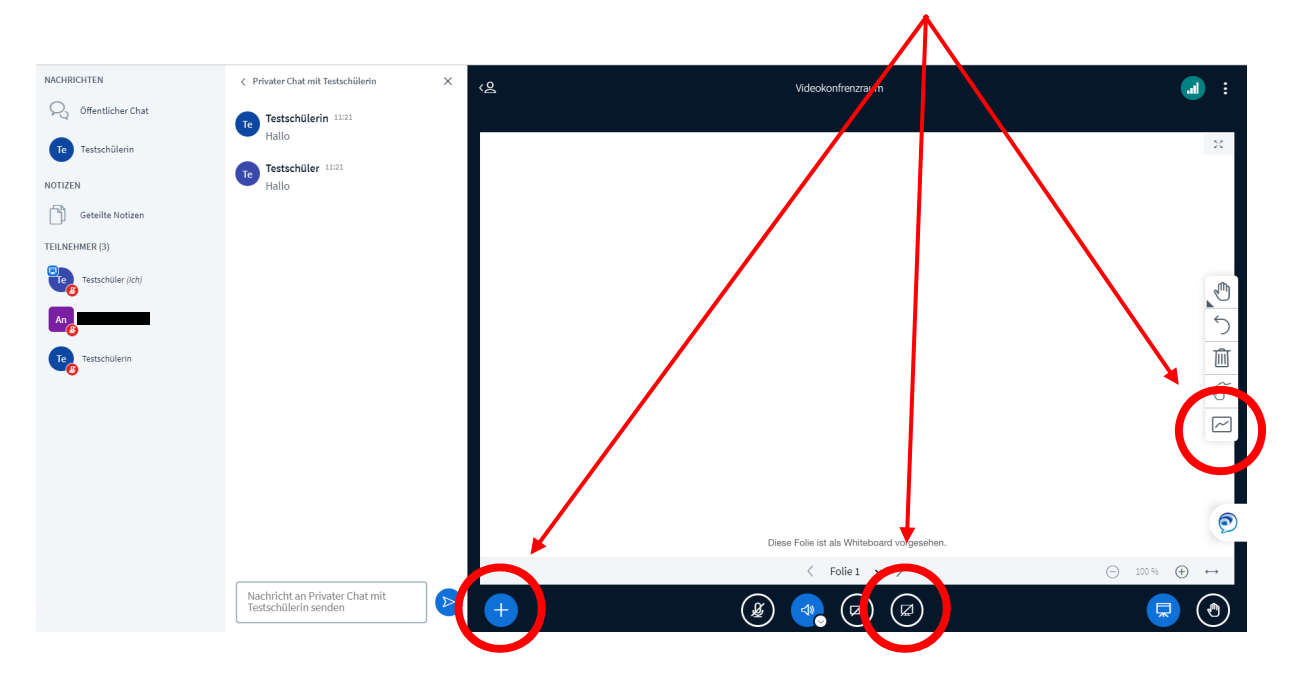

Diese zusätzlichen Funktionen möchten wir Dir auf den folgenden Seiten kurz erklären:

### Eine Präsentation hochladen:

Als Präsentator kannst Du eigene Dateien hochladen und Deiner Klasse präsentieren. Dazu klickst Du einfach auf das **Pluszeichen** unterhalb des Whiteboards.

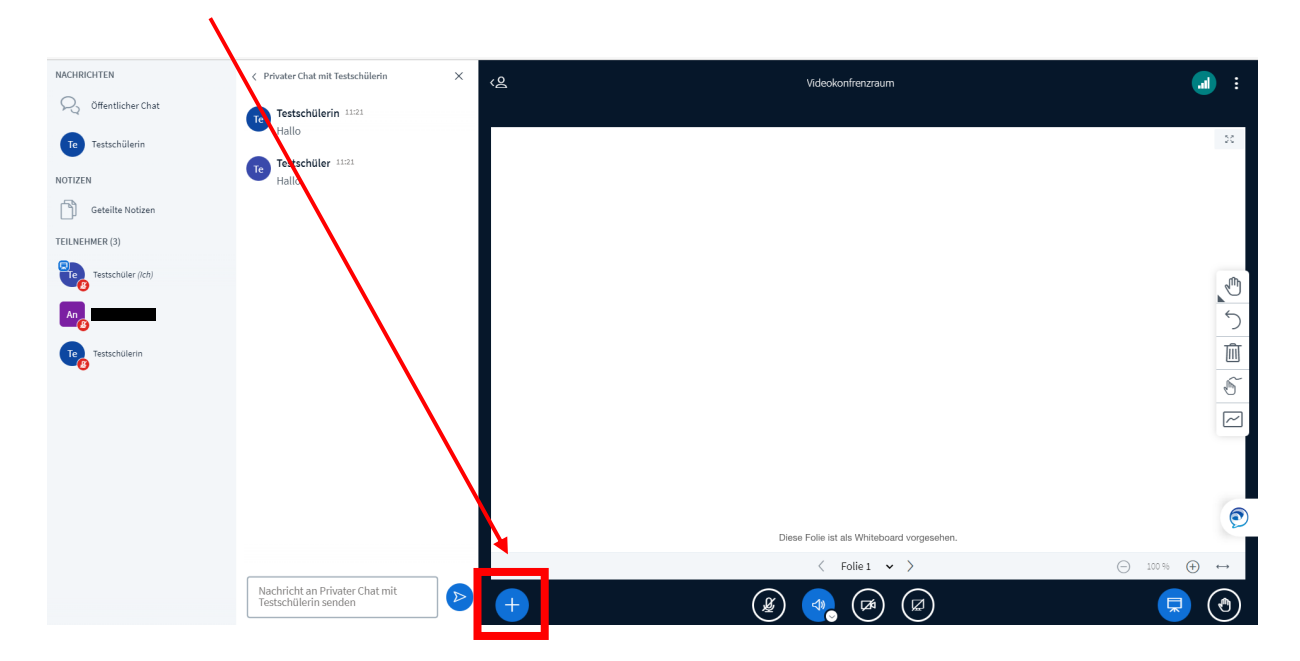

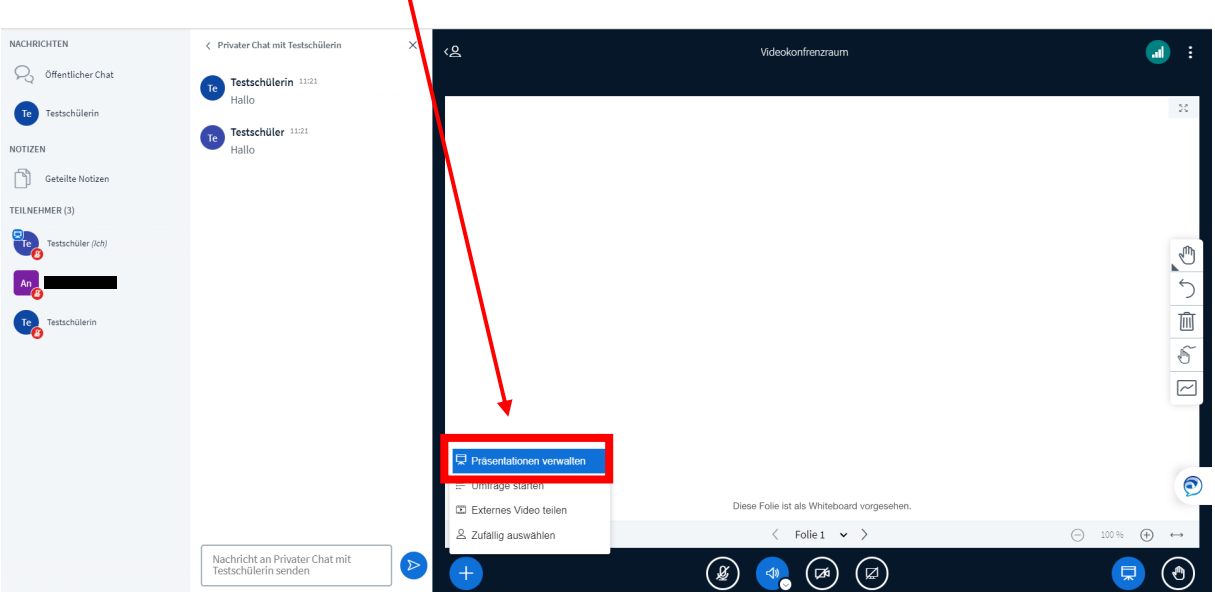

Als nächstes wählst Du "Präsentationen verwalten" aus.

 $\overline{\mathbf{r}}$ 

Im Bereich "Präsentation" kannst Du eine oder auch mehrere Dateien zunächst ablegen und anschließend hochladen. Während der Videokonferenz kannst Du dann zwischen den Dateien wechseln. Um Dateien abzulegen, kannst Du diese einfach in das vorgesehene Fenster ziehen oder auf "oder nach einer Datei suchen" klicken.

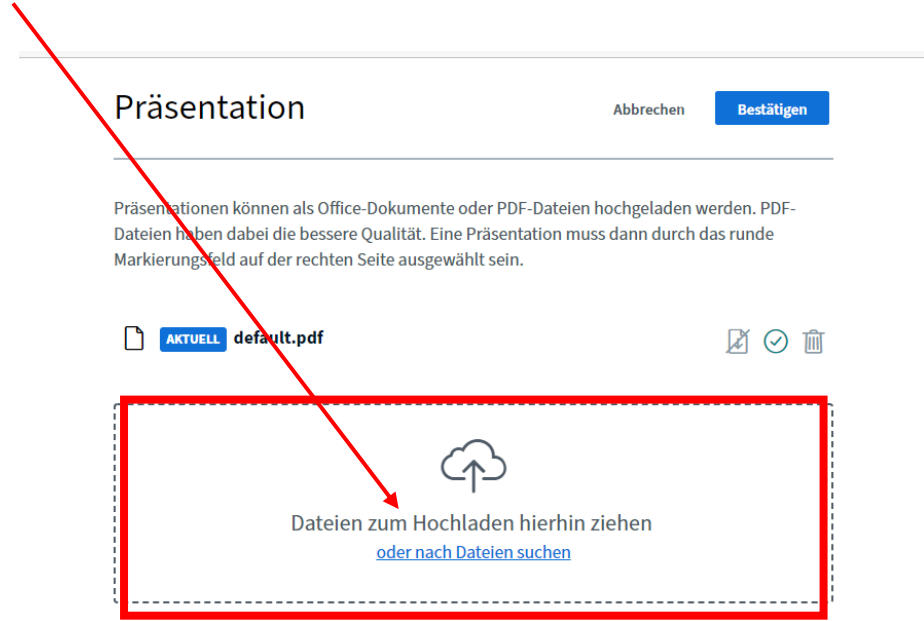

Wenn Du auf "oder nach einer Datei suchen" klickst, öffnet sich ein kleines Fenster, in dem Du Dateien auswählen kannst. Hast Du die richtige Datei ausgewählt, klickst Du abschließend auf "Öffnen".

Die ausgewählten Dateien werden im Bereich "Präsentation" abgelegt. Wenn Du nun eine der Dateien hochladen möchtest, wählst Du diese aus und klickst anschließend auf **"hochladen"**.

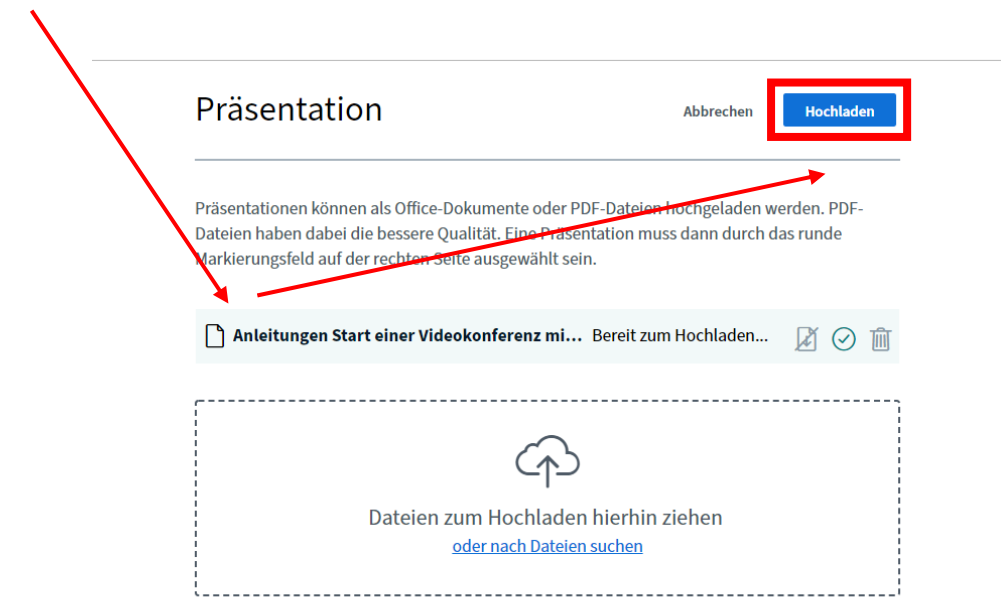

Sobald die ausgewählte Datei hochgeladen ist, kannst Du mit dieser arbeiten.

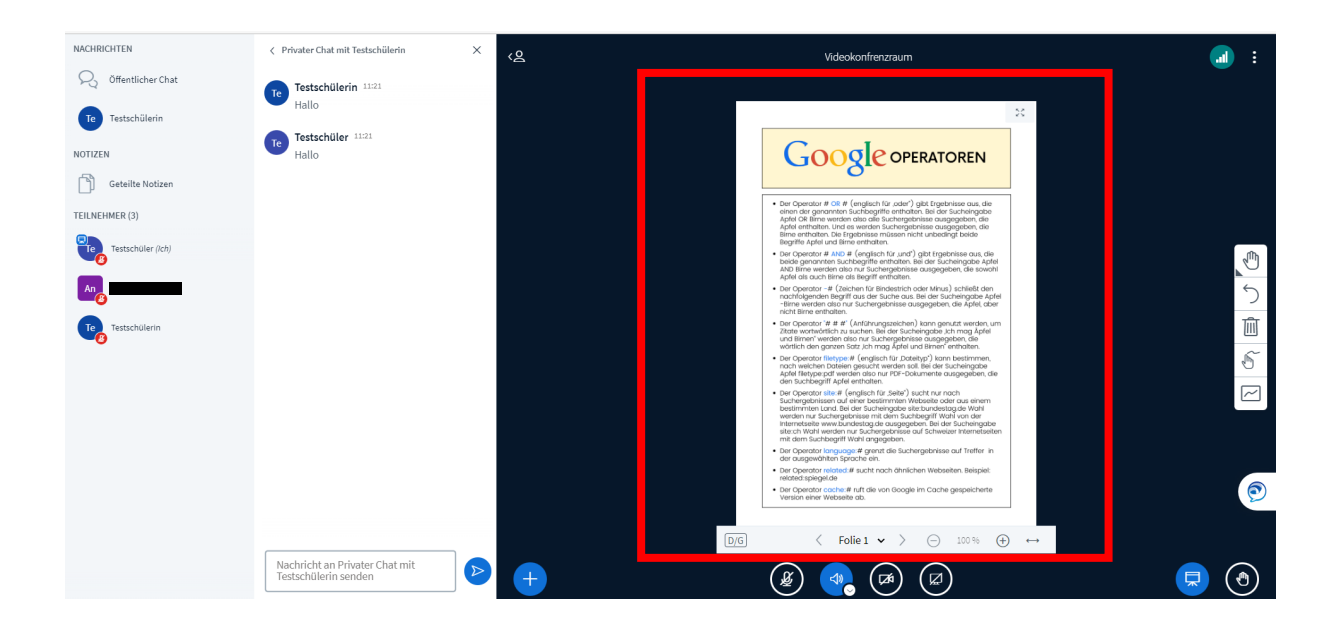

Wenn Du die Präsentation wieder beenden und zum Whiteboard zurückkehren möchtest, musst Du einfach nur die **Whiteboard-Datei** als Präsentation hochladen. Diese wurde automatisch beim Start der Videokonferenz erzeugt und darf keinesfalls gelöscht werden.

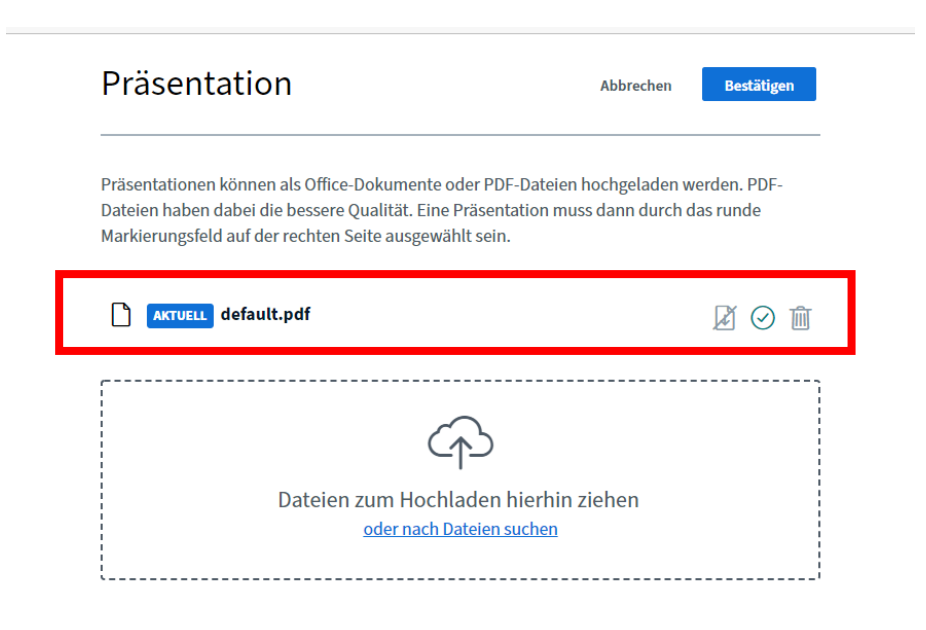

# Den eigenen Bildschirm teilen

Du kannst auch Deinen Bildschirm teilen. Klicke dazu auf dieses **Symbol**:

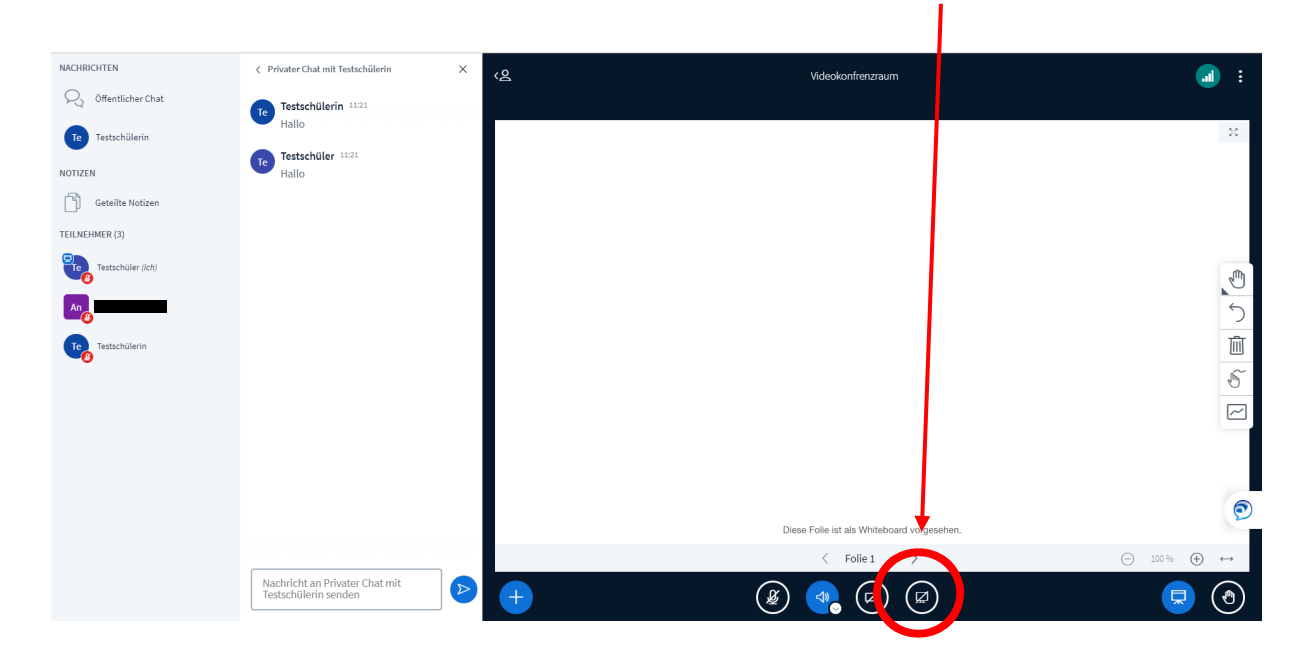

Es öffnet sich nun ein kleines Fenster, in dem Du auswählen kannst, was genau Du zeigen möchtest. Du kannst alles, nur ein Programmfenster oder sogar nur einen einzelnen Tab in Deinem Browser zeigen. Markiere zunächst, was Du zeigen möchtest, und klicke dann auf **"teilen".** Möchtest Du Deinen Bildschirm nicht mehr teilen, kannst Du wieder auf das **Symbol** klicken.

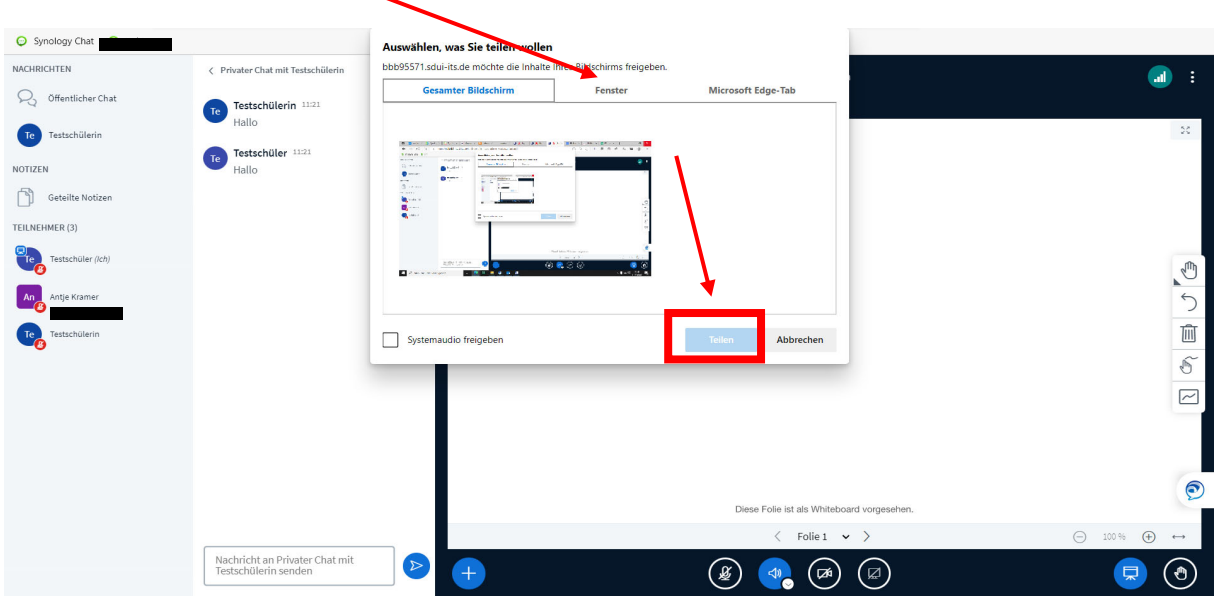

#### Gemeinsame Benutzung des Whiteboards erlauben

Als Präsentator kannst auch Du Deinen Mitschülerinnen und Mitschülern die Benutzung des Whiteboards erlauben. Dabei kannst Du entscheiden, ob alle das Whiteboard benutzen dürfen oder nur einzelne Mitschülerinnen oder Mitschüler. Möchtest Du es allen erlauben, kannst Du einfach auf dieses **Symbol** klicken:

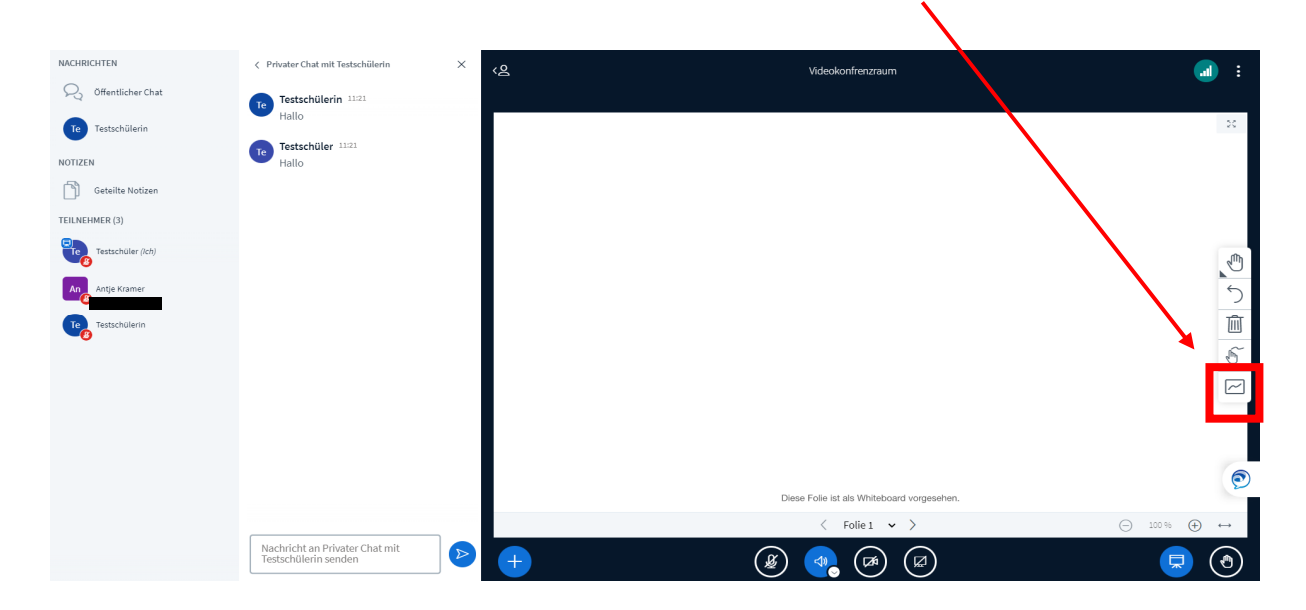

Möchtest Du das gemeinsame Arbeiten auf dem Whiteboard wieder beenden, klickst Du wieder auf das **Symbol**.

Möchtest Du nur einer Mitschülerin oder einem Mitschüler die Bearbeitung erlauben, klickst Du einfach links in der Teilnehmerübersicht auf den entsprechenden Namen und wählst **"Zugriff auf Whiteboard erlauben"** aus.

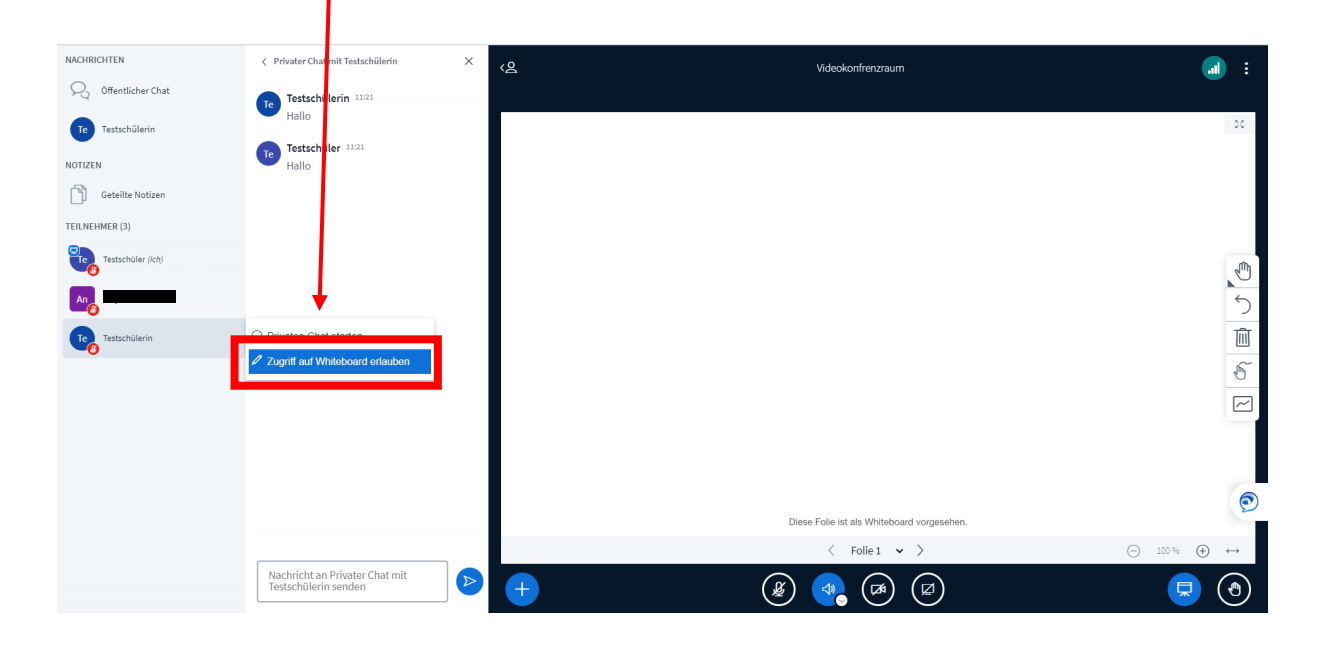

Möchtest Du der Mitschülerin oder dem Mitschüler den Zugriff nicht mehr erlauben, kannst Du den Namen erneut anklicken und "Zugriff auf Whiteboard aufheben" auswählen.

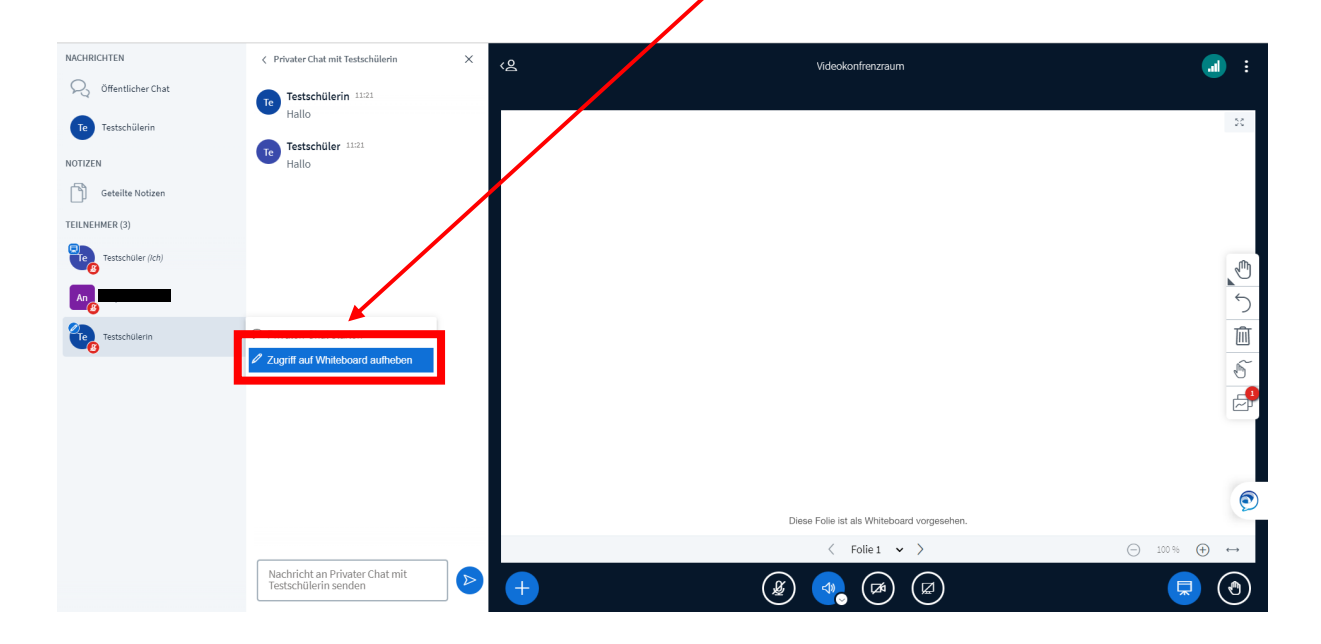